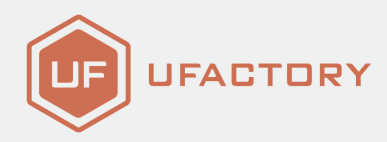

# **UFACTORY LITE 6**

## Quick Start Guide

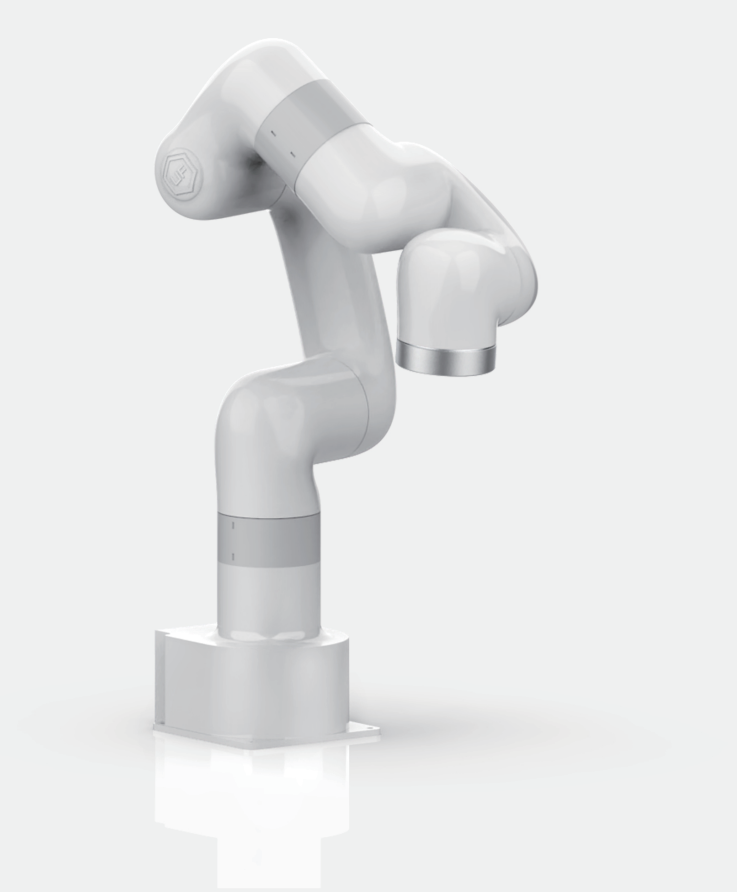

SHENZHEN UFACTORY CO., LTD

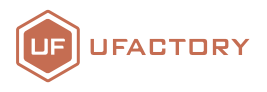

Dear customer,

Thank you for purchasing UFACTORY Lite 6 Robotic Arm! After unboxing, please ensure the contents of the package as checked off are present:

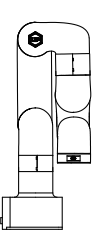

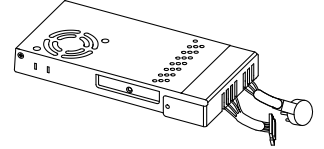

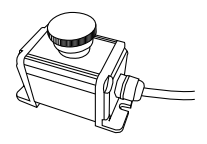

UFACTORY Lite 6 Robotic Arm\*1

Power Adapter\*1

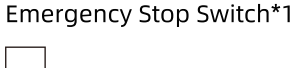

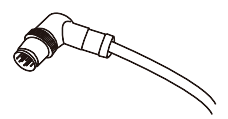

End Effector Adapter Cable\*1

Network Cable\*1

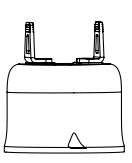

Gripper\*1

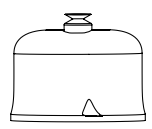

Vacuum Gripper\*1

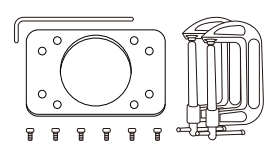

Mounting Tools\*1

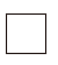

### Lite 6 Quick Start Guide

#### Hardware connection:

When you have connected all the parts, it should look like Figure 1:

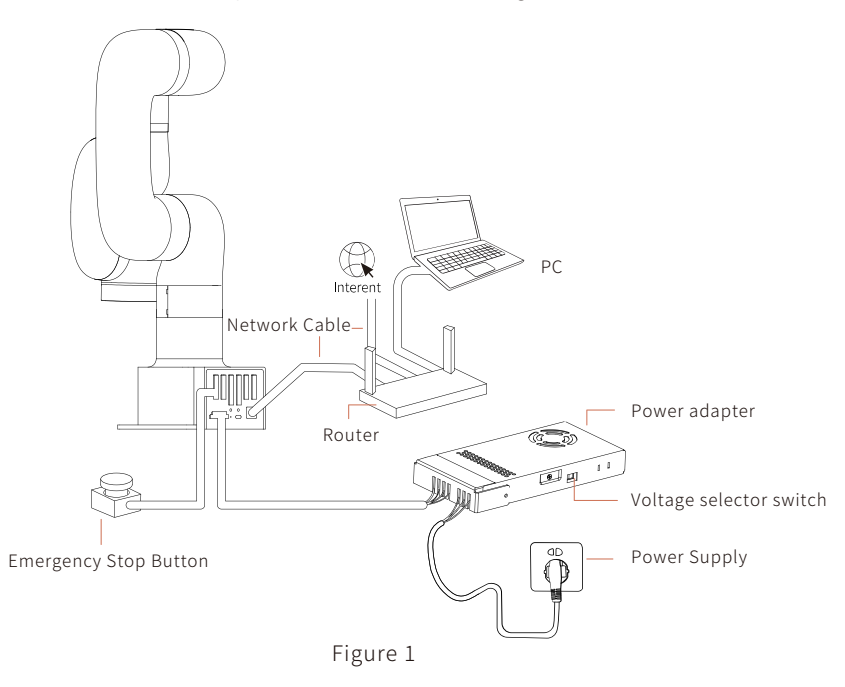

#### Lite 6 Robotic Arm connection:

- $\bullet$  Make sure there is no obstacle in the Lite 6 robotic arm's working space.
- Fix the Lite 6 robotic arm on the base using 4 M5 screws.  $\bullet$
- Connect the DC input cable to the integrated control box of Lite � robotic arm, The connector is error proof, please do not unplug and plug it violently.Adjust the voltage selec tor switch according to local voltage, connect the AC power cable to power supply.
- Connect the Emergency Stop Switch and LAN cable to the Lite 6 robotic arm.
- Check the power and motion status indicator, as shown in Figure �.

Notice: Please make sure the voltage selector switch(as shown in Figure 2) has been adjusted to correct gear according to the local voltage before powering on. Otherwise, the circuit of Lite 6 robotic arm may be damaged.

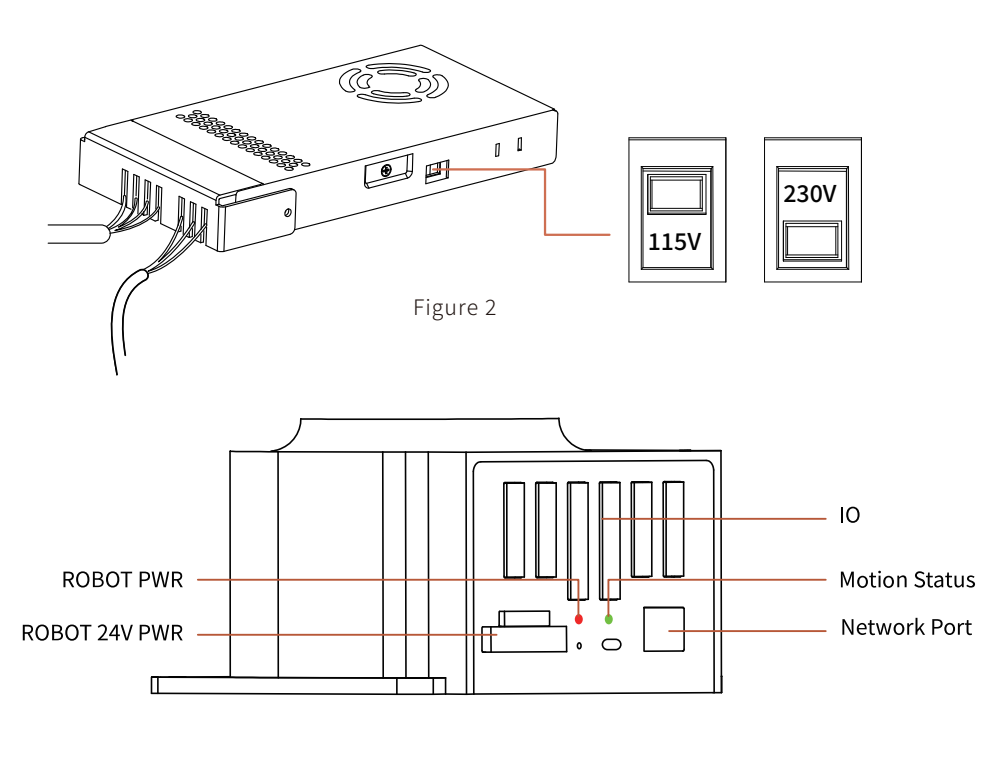

Figure 3

#### Software connection:

#### 1. Ensure that all the hardware connection steps have been completed;

#### 2. Configure the IP address of the PC

(1) Set the IP address of the PC: Make sure the PC and the integrated Control Box are in the same LAN environment [The network segment of integrated Control Box is 192.168.1.xxx (x is a number between 1 and 255)], which means that the IPV4 network segment of the PC must be between 192.168.1.1 and 192.168.1.255 (the end number of IP address shall be different from that of the Control Box); the factory IP address of the Lite 6 has been marked on the integrated Control Box; The configuration steps on PC are shown in Figure 4.1-4.5;

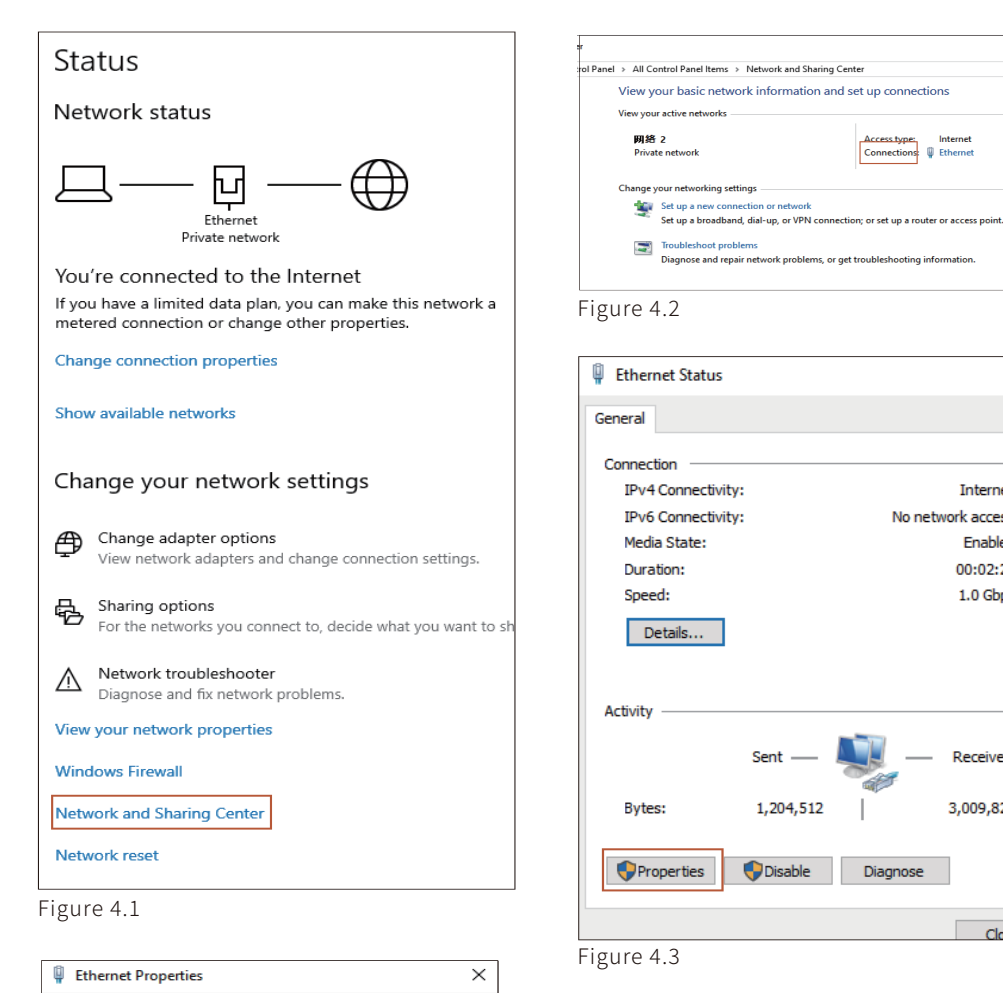

Configure.

 $\lambda$ 

 $\rightarrow$ 

Cancel

Properties

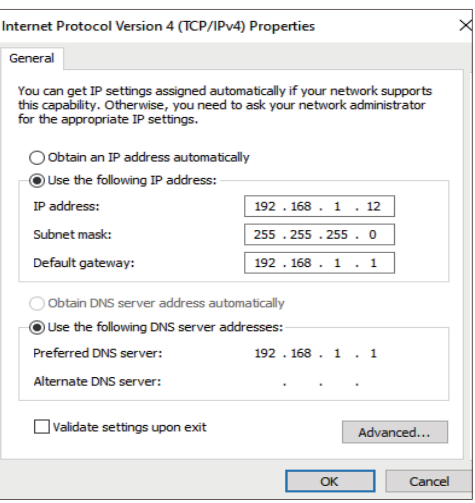

Access type:

Internet Connections: U Ethernet

Internet

Enabled

00:02:28

1.0 Gbps

Received

3,009,827

Close

Diagnose

No network access

Figure 4.5

Networking Sharing

Realtek PCle GBE Family Controller

This connection uses the following items:

VMware Bridge Protocol

Microsoft LLDP Protocol Driver

File and Printer Sharing for Microsoft Networks

Microsoft Network Adapter Multiplexor Protocol

Uninstall

Transmission Control Protocol/Internet Protocol. The default

wide area network protocol that provides communication across diverse interconnected networks.

 $4(TCP/IPv4)$ 

OK

Client for Microsoft Networks

**GoS Packet Scheduler** 

**M** Internet Protocol Ve

Install...

Description

Connect using:

☑

 $\overline{\mathbf{v}}$ 

 $\overline{\mathbf{v}}$ 

 $\Box$ 

 $\overline{\mathbf{v}}$  $\left\langle \right\rangle$  (2) Verify the IP address of the PC: Enter cmd in the search box (as shown in Figure 5.1), open a command window, directly ping the IP address of the Robotic Arm entering doc command line: ping 192.168.1.XXX, which can send and receive data packets successfully (as shown in Figure  $5.2$ :

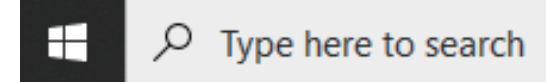

Figure 5.1

| <b>Command Prompt</b>                                                                                                    |
|----------------------------------------------------------------------------------------------------|
| Microsoft Windows [Version 10.0.18362.476]<br>(c) 2019 Microsoft Corporation. All rights reserved.                                                                                                    |
| C:\Users\Youness>ping 192.168.1.161                                                                                                    |
| Pinging 192.168.1.161 with 32 bytes of data:<br>Reply from 192.168.1.161: bytes=32 time<1ms TTL=64<br>Reply from 192.168.1.161: bytes=32 time<1ms TTL=64<br>Reply from 192.168.1.161: bytes=32 time<1ms TTL=64<br>Reply from 192.168.1.161: bytes=32 time<1ms TTL=64 |
| Ping statistics for 192.168.1.161:<br>Packets: Sent = 4, Received = 4, Lost = $\theta$ (0% loss),<br>Approximate round trip times in milli-seconds:<br>Minimum = 0ms, Maximum = 0ms, Average = 0ms                                                                   |
| C:\Users\Youness>                                                                                                    |

Figure 5.2

#### 3. Enter 'IP+:18333' in the browser to access to UFACTORY Studio.

For example, the IP of control box is 192.168.1.185, enter 192.168.1.185:18333 in the Google Chrome browser, as shown in Figure 6:

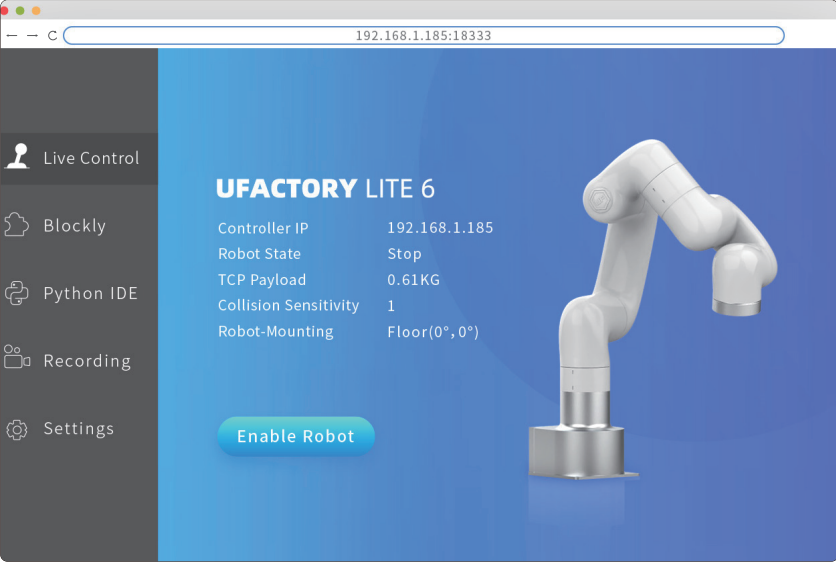

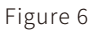

Note: The IP of the control box is attached on the base of Lite 6 robotic arm, as shown in Figure 6.1.

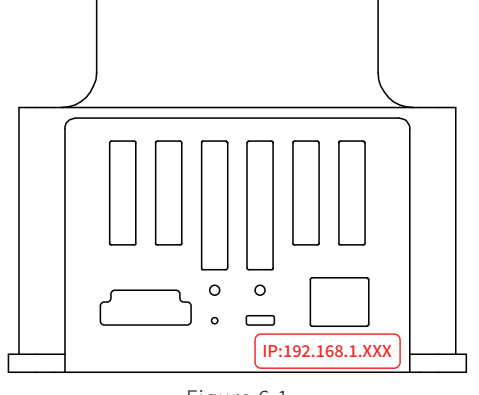

Figure 6.1

At this point, all installation steps have been completed. If you need to modify the network segment of the Control Box to adapt to the LAN segment, please check Appendix 1. If you want to download more information, please see Appendix 2.

#### Appendix 1:

Through the following steps, you can modify the network segment of the Control Box to fit the current LAN segment.

Assume that the network segment of the customer LAN is: 192.168.2.xxx

(1) Connect the Control Box to the PC directly with a Network Cable, and then modify the IPV4 address of the PC to be the same as the network segment of the Control Box. The factory IP address of the device has been marked on the side of the Control Box. The IP settings on the PC are shown in Figure 4.1 -4.5:

(2) Use UFACTORY Studio to connect to the Control Box, and change the network segment of the Robotic Arm to the LAN segment in the network settings under the setting options of UFACTORY Studio, after clicking save, restart UFACTORY Studio (see Figure 7.1-7.2). Then close UFACTORY Studio and restart it, then remove one end of the Network Cable connected to the PC segment and connect it to the LAN:

(3) Set the IPV4 address of the PC to obtain automatically and access the LAN, as shown in Figure 4.5.

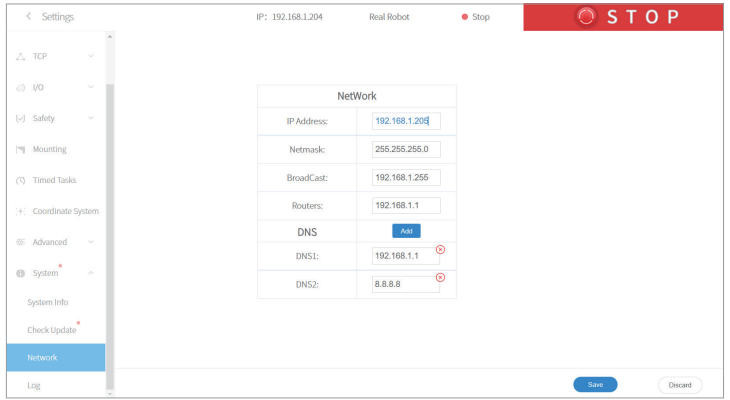

Figure 7.1

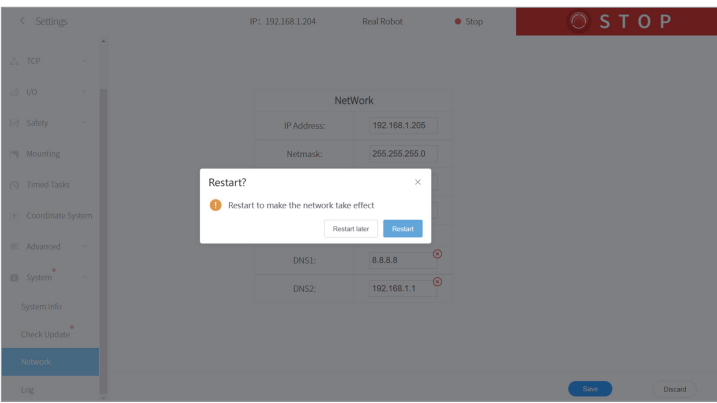

Figure 7.2

#### Appendix 2:

- UFactory Studio manual: https://www.ufactory.cc/ufactory-studio
- Github: https://github.com/xArm-Developer/
- Further information, please email at: support@ufactory.cc; sales@ufactory.cc